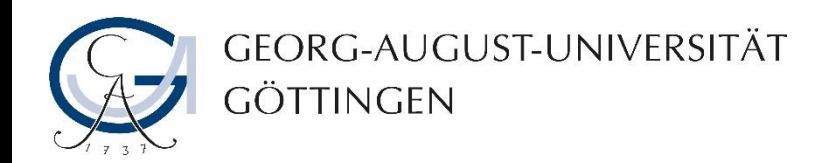

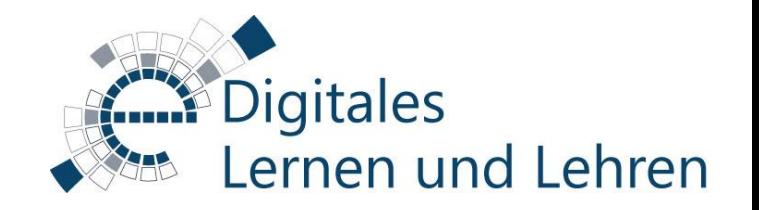

## Adobe-Connect – Anleitung zu Gruppenarbeiten während einer virtuellen Sitzung

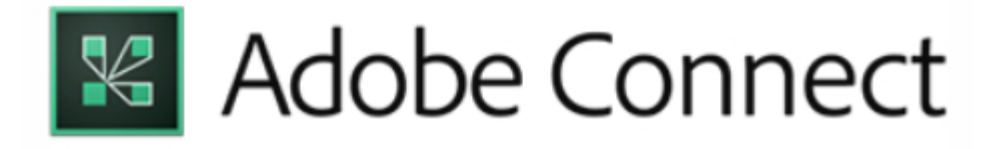

## **Allgemein**

- Für die Durchführung von Gruppenarbeiten während einer virtuellen Sitzung müssen Sie Unterräume erstellen.
- Innerhalb eines Meeting-Raums können bis 20 Unterräume generiert werden.
- In einem Unterraum verfügen die Teilnehmenden automatisch über folgende Rechte: Sie können miteinander kommunizieren (Ton und Kamerabild), Chat nutzen, Dokumente und Bildschirm gegenseitig freigeben und gemeinsam auf dem Whiteboard zeichnen/schreiben. Wenn Teilnehmende in den Hauptraum zurückkehren, verfügen sie wieder über ihre vorherige Rolle.
- Die Veranstalter\*innen können auf alle Arbeitsräume zugreifen. Sie teilen die Teilnehmenden in die Gruppen auf, schicken sie in die Unterräume und nach der abgeschlossenen Arbeitssitzung versammeln sie sie wieder im Hauptraum.
- Die Veranstalter\*innen können das in den Gruppen erstellte Material im Plenum zur Verfügung stellen.
- 1. Um Unterräume zu erstellen, klicken Sie in der Teilnehmerliste auf das Symbol der Arbeitsraumansicht.
- 2. Standardmäßig sind bereits zwei Unterräume vorhanden. Brauchen Sie mehr, klicken Sie auf das Plussymbol so lange, bis die gewünschte Anzahl der Unterräume generiert wurde.
- 3. Haben Sie zu viele Unterräume erstellt, klicken Sie auf "X" neben dem jeweiligen Unterraum, um den zu löschen.

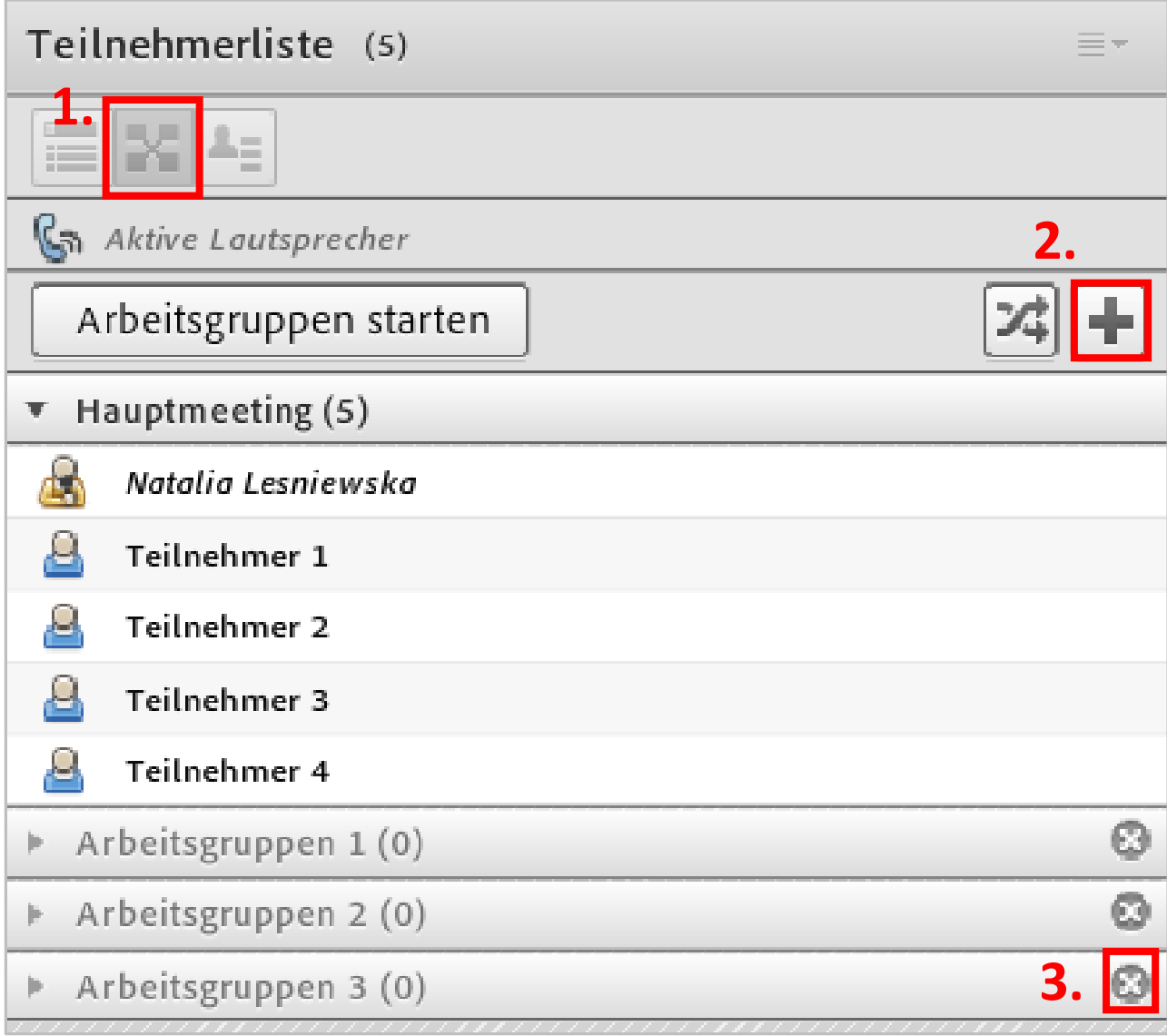

4. Um jemanden einer Gruppe zuzuordnen, wählen Sie seinen Namen aus der Liste und dann einen Arbeitsraum aus dem Popupmenü aus.

5. Alternativ ziehen Sie die jeweilige Person zu einen bestimmten Arbeitsraum hin.

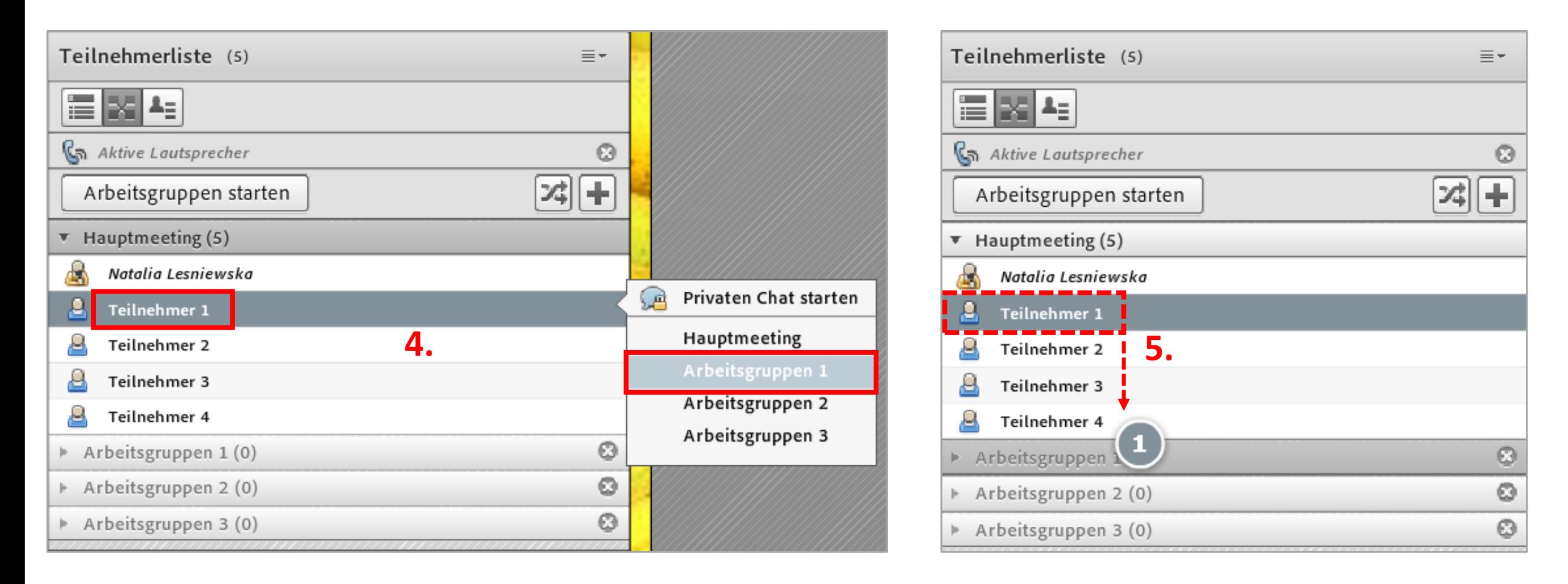

6. Für eine automatische Zuweisung Ihrer Teilnehmenden in die Unterräume klicken Sie auf das Symbol "Vom Hauptmeeting gleichmäßig verteilen".

7. Klicken Sie auf

"Arbeitsgruppen starten", um die Teilnehmenden in die Unterräume zu schicken und die Gruppenarbeitssitzungen zu beginnen.

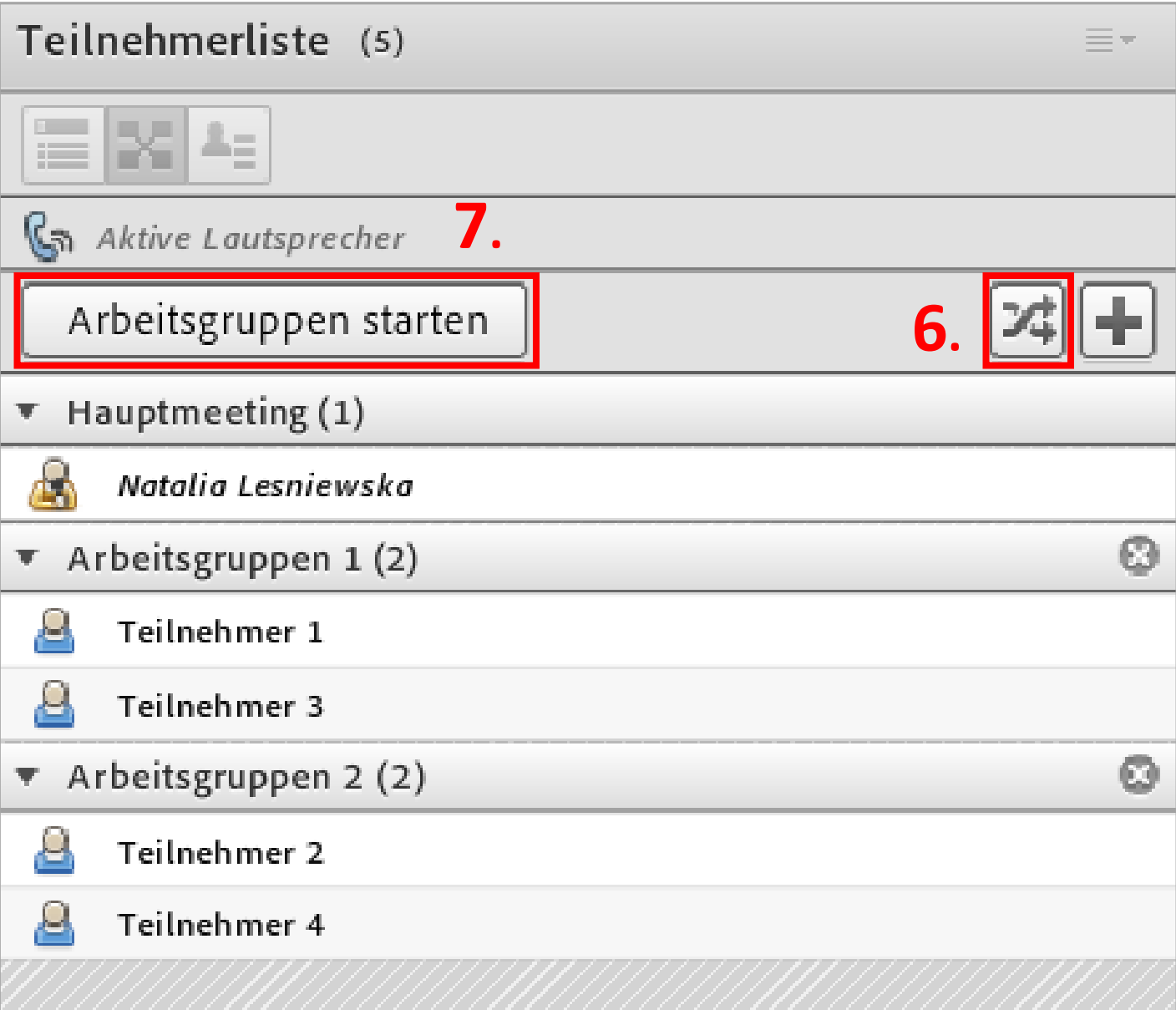

8. In den Unterräumen verfügen die Teilnehmenden standardmäßig über die Mikrofon - und Kamerarechte und können das Freigabepod bedienen (gegenseitig Dokumente und Bildschirm freigeben; gemeinsam auf dem Whiteboard schreiben/zeichnen). Dies gilt auch, wenn Sie ihnen im Hauptraum diese Rechte nicht erteilt haben.

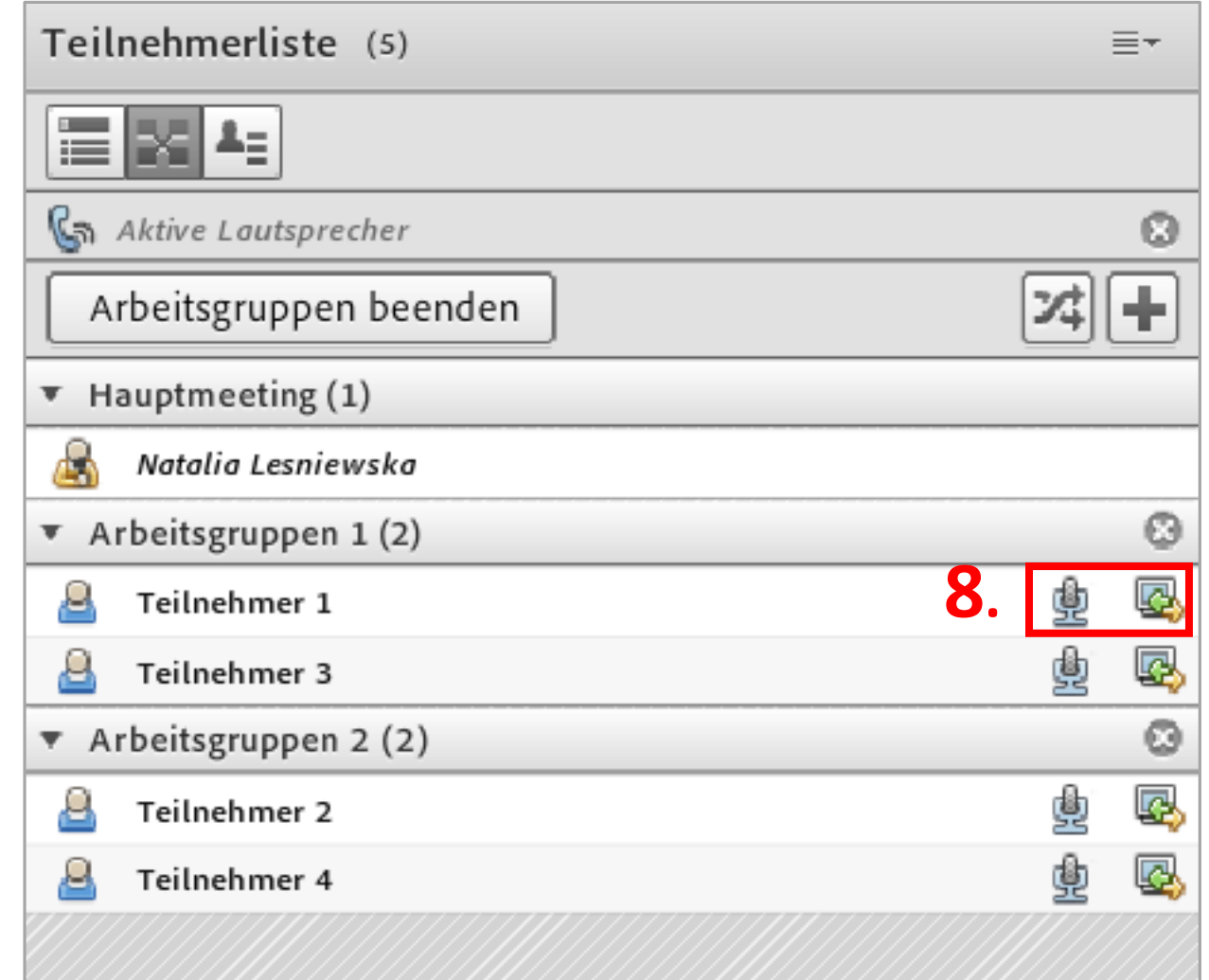

- 9. Als Veranstalter/in können Sie auf die Gruppenarbeitsräume jederzeit zugreifen. Hierfür klicken Sie in der Teilnehmerliste auf Ihren eigenen Namen und wählen Sie aus dem Popupmenü die Gruppe aus, in die Sie reinschauen möchten.
- 10. Um danach in den Hauptraum zurückzukommen, klicken Sie analog auf Ihren eigenen Namen und wählen "Hauptmeeting" aus.

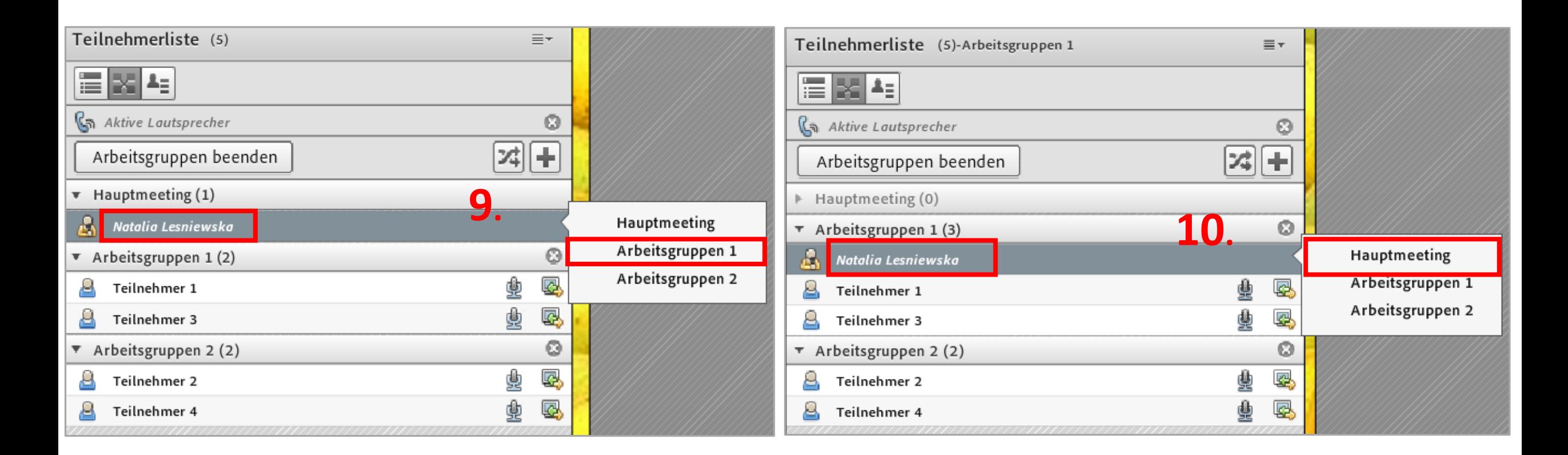

11. In einem Unterraum können Sie alle oder einzelne Personen hochstufen. Klicken Sie auf den jeweiligen Teilnehmernamen und wählen Sie die gewünschte Option aus.

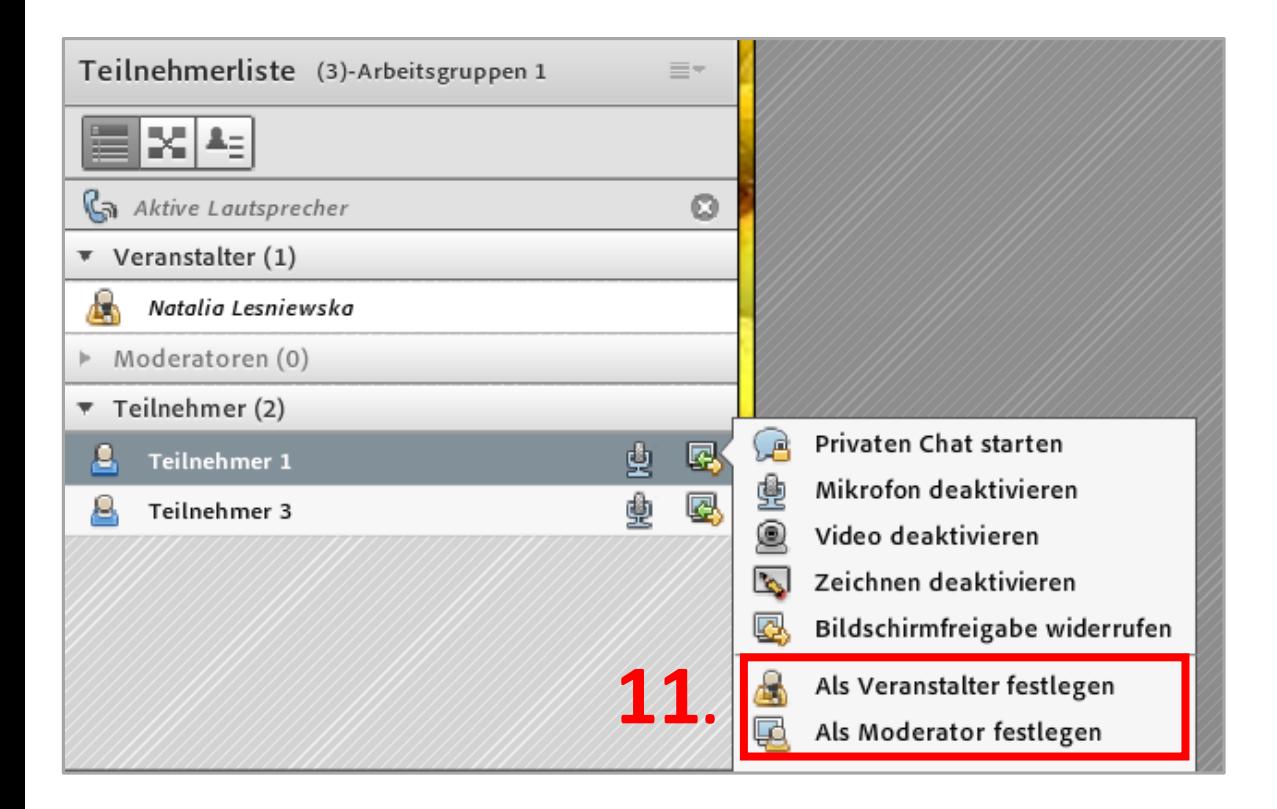

- 12. Um das Hochstufen zu vermeiden, können Sie in einem Unterraum zusätzliche Teilnehmerrechte zuweisen. Öffnen Sie die Optionen der Teilnehmerliste, wählen Sie dann "Teilnehmeroptionen" aus und klicken Sie auf "Zusätzliche Teilnehmerrechte". Wählen Sie im Dialogfeld die Pods aus, für die Sie den Teilnehmenden Zugriff gewähren möchten ("Freigabe",
	- "Dateifreigabe", "Hinweise", "Weblink", "Umfrage", "Fragen und Antworten" und "Whiteboard").

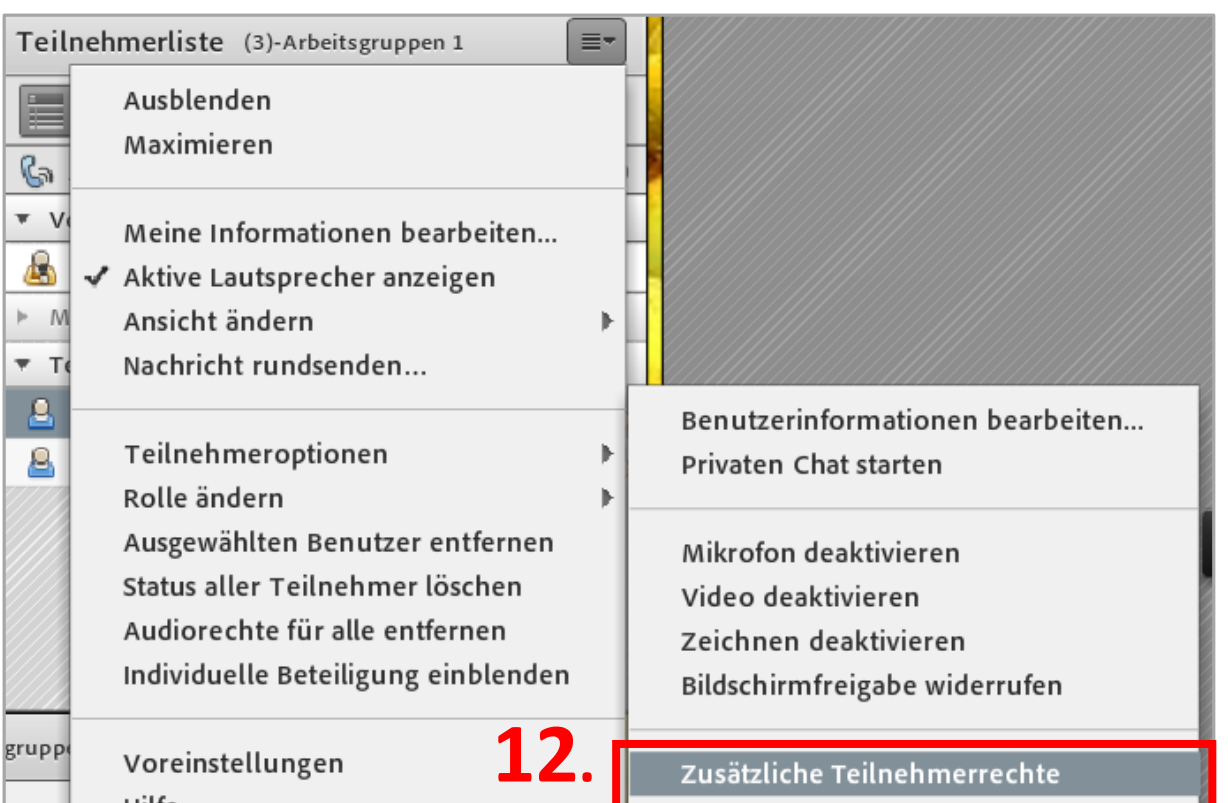

Hilfe

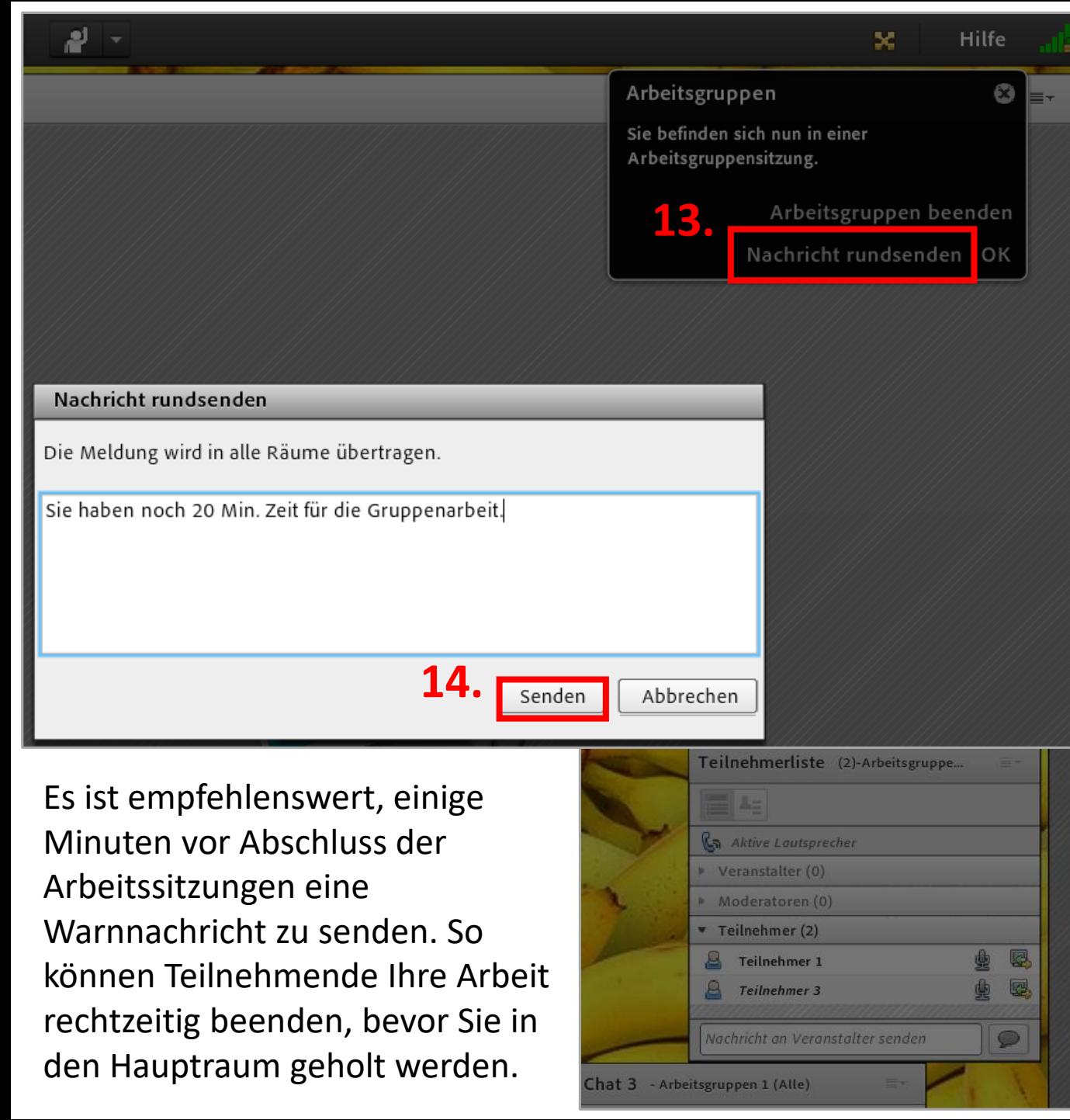

- 13. Vom Hauptmeeting können Sie eine Nachricht an alle Arbeitsgruppen verschicken. Klicken Sie hierfür auf "Nachricht rundsenden" in der oberen rechten Ecke des Raumes…
- 14. …und formulieren Sie die Nachricht. Klicken Sie dann auf "Senden".
- 15. Die Nachricht poppt in den Arbeitsgruppen, mitten im Bildschirm auf.

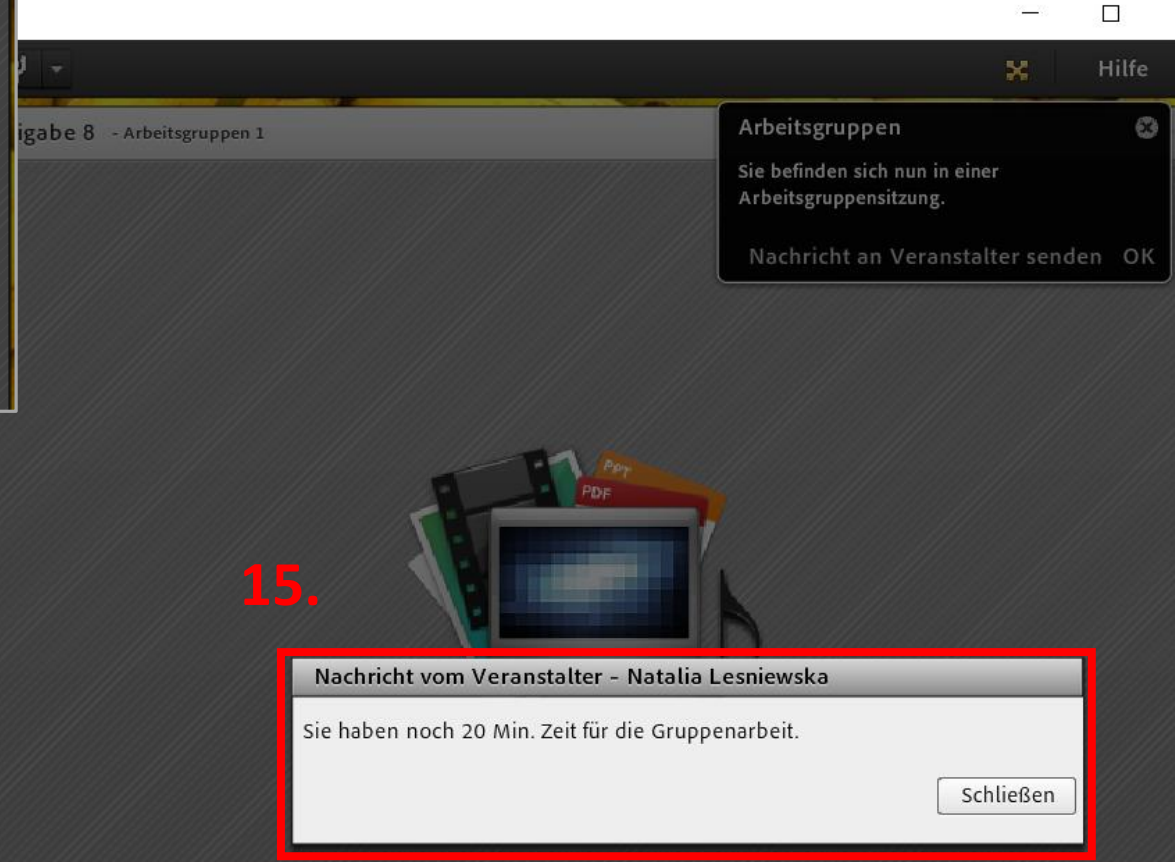

## 16. Analog können auch Teilnehmende die Veranstalter\*innen direkt benachrichtigen und z.B. Fragen zu der Aufgabe stellen.

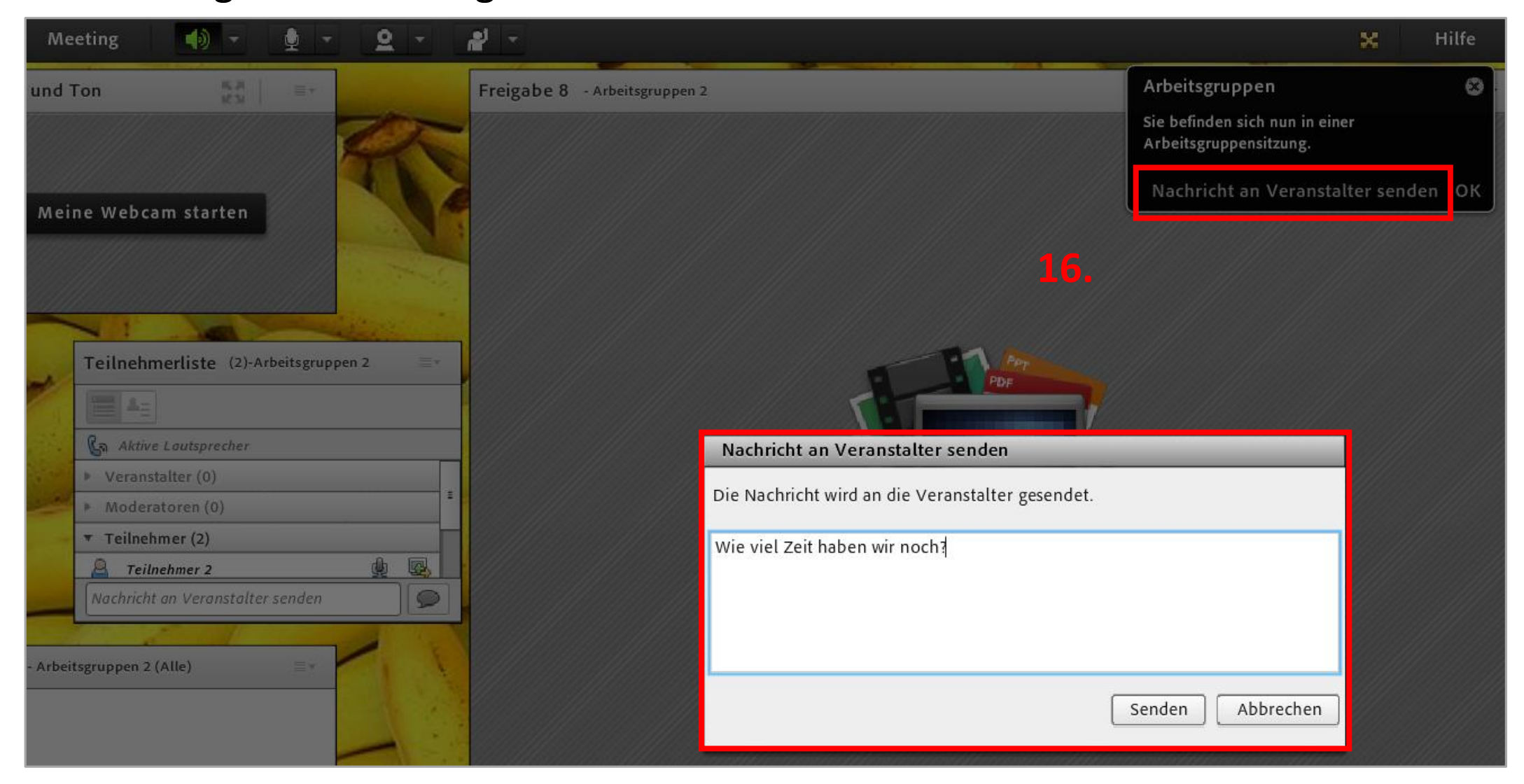

17. Nur die Veranstalter\*innen können eine Arbeitsgruppensitzung beenden. Wenn die Unterräume geschlossen werden, werden alle Teilnehmenden in das Hauptmeeting geschickt. Um die Gruppenarbeit zu beenden, klicken Sie auf "Arbeitsgruppen beenden".

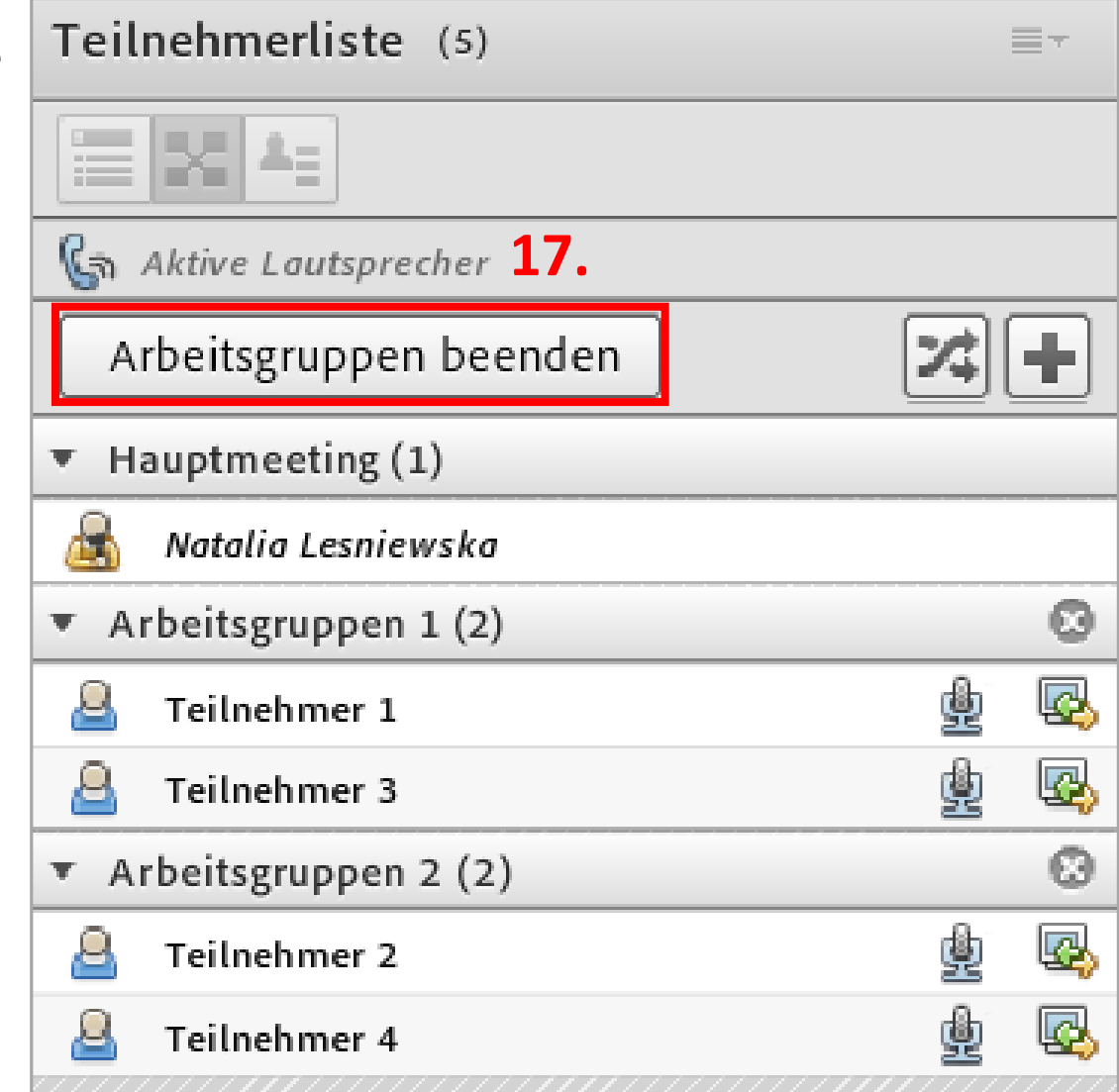

- 18. Über den Reiter "Pods" können die Veranstalter\*innen die in einer Arbeitsgruppe erstellten Materialien, Whiteboardnotizen, hochgeladenen Dokumente, Umfragen etc. direkt im Hauptraum wie auch in den einzelnen Unterräumen anzeigen.
- Wählen Sie "Pods" und dann "Arbeitsgruppen-Pods" aus. Wählen Sie eine Arbeitsgruppe und dann das
- entsprechende Material aus, das angezeigt werden soll. Dieses wird in einem neuen Pod erscheinen und ist nur für die Anzeige bestimmt (kann nicht bearbeitet werden).

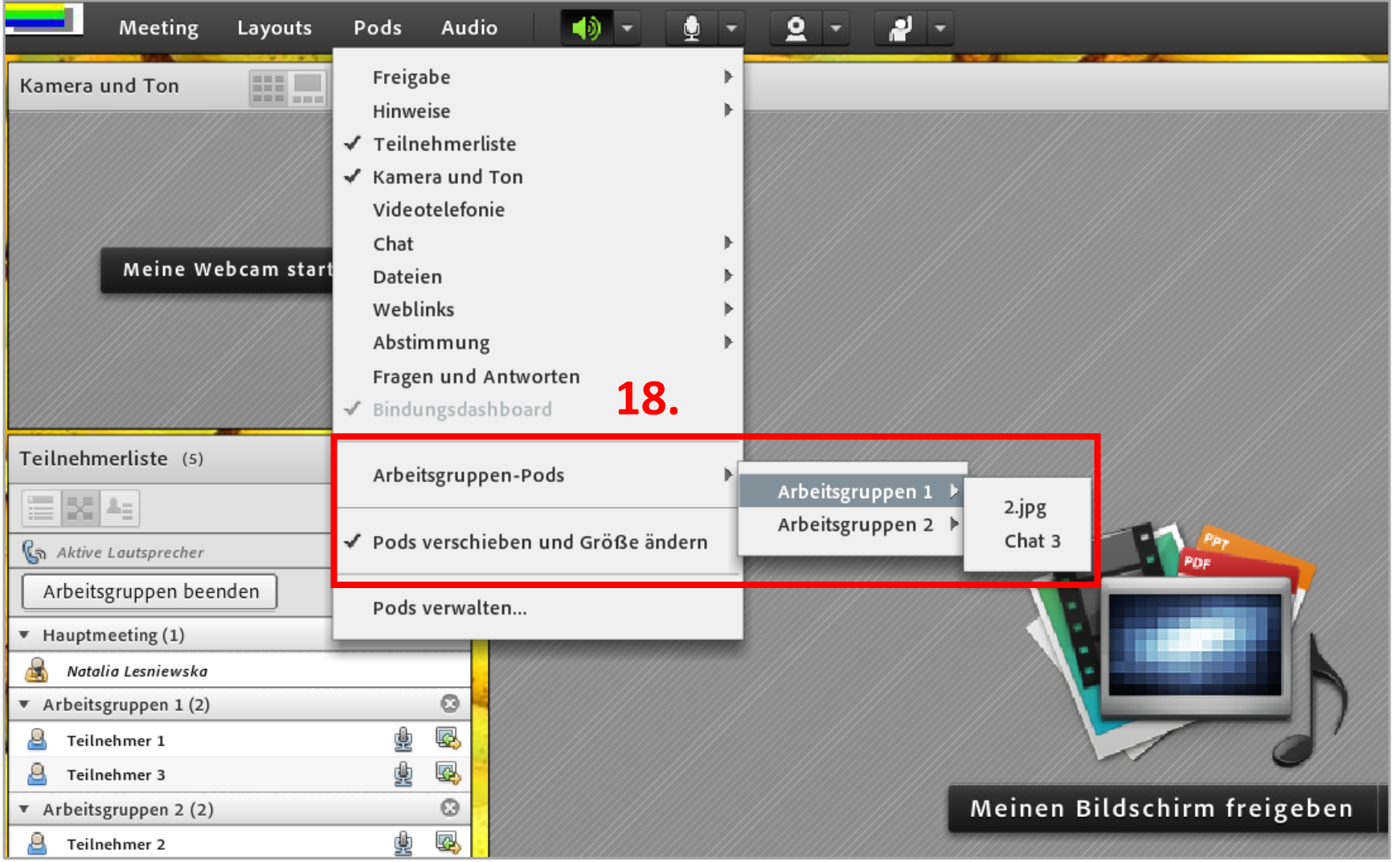

## **Hinweise**

- Das Layout eines Arbeitsgruppenraums entspricht nach der Generierung dem Layout des Hauptraums. Möchten Sie, dass die Arbeitsgruppen mit konkreten, im Hauptraum nicht vorhandenen Pods arbeiten, müssen Sie diese direkt in den Unterräumen hinzufügen. Wichtig! Die Layouts der Unterräume können Sie problemlos vor den Gruppenarbeiten einrichten.
- Wenn Sie ein Meeting aufzeichnen und Teilnehmende auf Arbeitsräume aufteilen, wird die Aufzeichnung fortgesetzt, jedoch nur für den Hauptraum. Berücksichtigen Sie dies bei der Bearbeitung des Videomaterials.